#### **دستورالعمل ابتدایی برای استفاده از پایگاه اطالعاتی دندانپزشکی ابسکو**

.۱ برای ورود ابتدا می بایست آدرس زیر را در مرورگر خود وارد کرده ویا بر روی آن کلیک نمایید.

[http://search.ebscohost.com/login.aspx?profile=ehost&groupid=main&defaultdb=ddh&authtype=ip,uid&custid=s](http://search.ebscohost.com/login.aspx?profile=ehost&groupid=main&defaultdb=ddh&authtype=ip,uid&custid=s3587155)3587155

.۲ پس از ورود صفحه زیر را مشاهده می فرمایید.

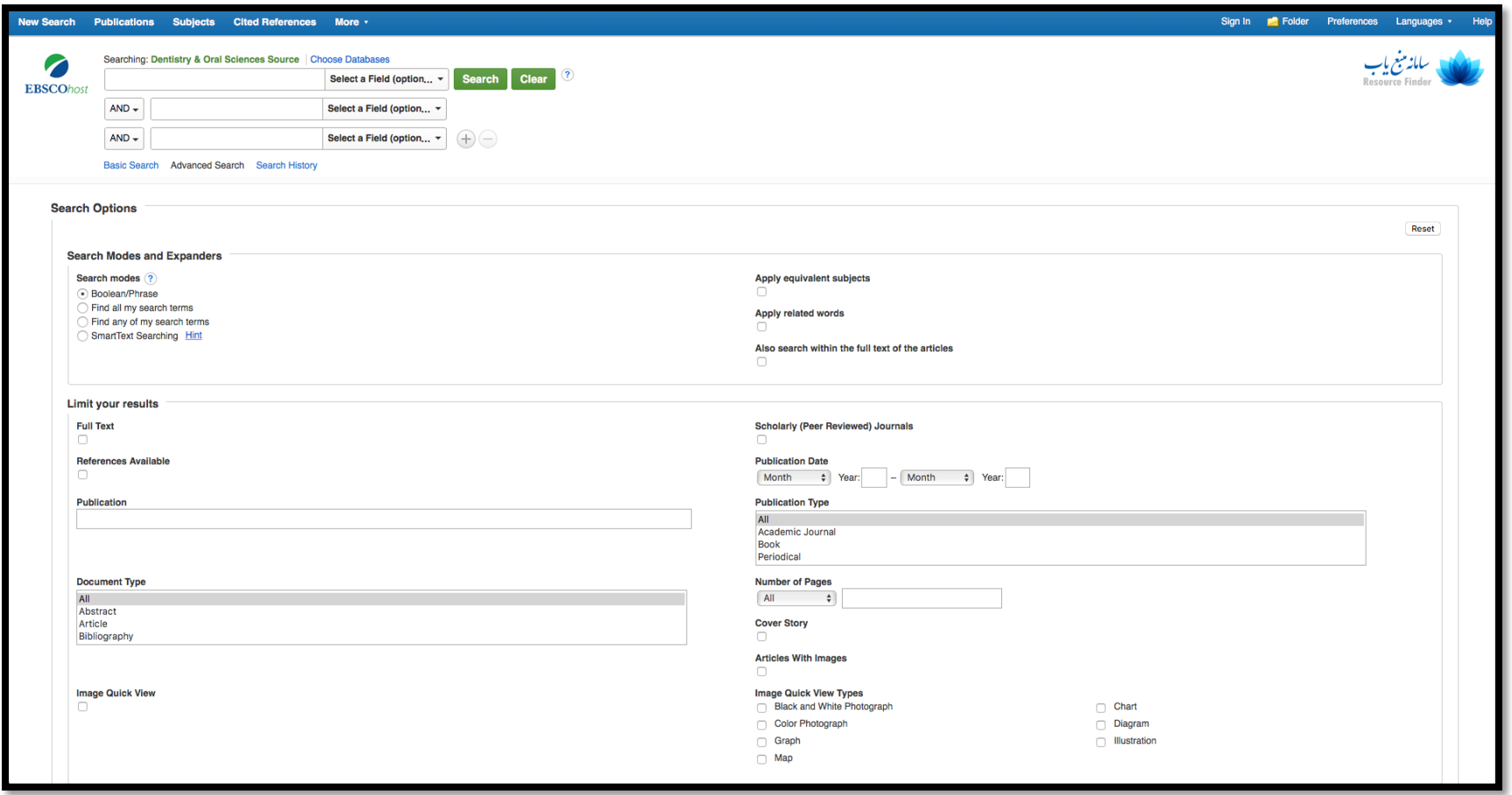

\*لازم به ذکر است اگر سامانه از شما درخواست رمز عبور کرد لطفا با آدرس ای میل info@fardadsolutions.com یا شماره تلفن ۰۲۱۲۲۰۴۲۷۸۰ (شرکت فرداد) تماس حاصل فرمایید.

.3 در این صفحه امکان جستجو به شیوه های مختلف برای کاربران عزیز محیا می باشد. برای فارسی سازی سامانه در سمت راست باالی صفحه، گزینه Languages را کلیک کرده و »فارسی« را انتخاب کنید.

از آنجا که در این سامانه (تصویر زیر) امکانات جستجو به صورت ابتدایی، پیشرفته و ... مقدور می باز از هر جستجو می بایست ابتدا گزینه های مرتبط با نوع و ساختار جستجو را تعیین نمایید. برای مثال اگر به دنبال تمام مقاله ،تاریخ انتشار خاص , مقالاتی دارای تصویر و... هستید، می توانید گزینه مناسب را جستجو نمایید.

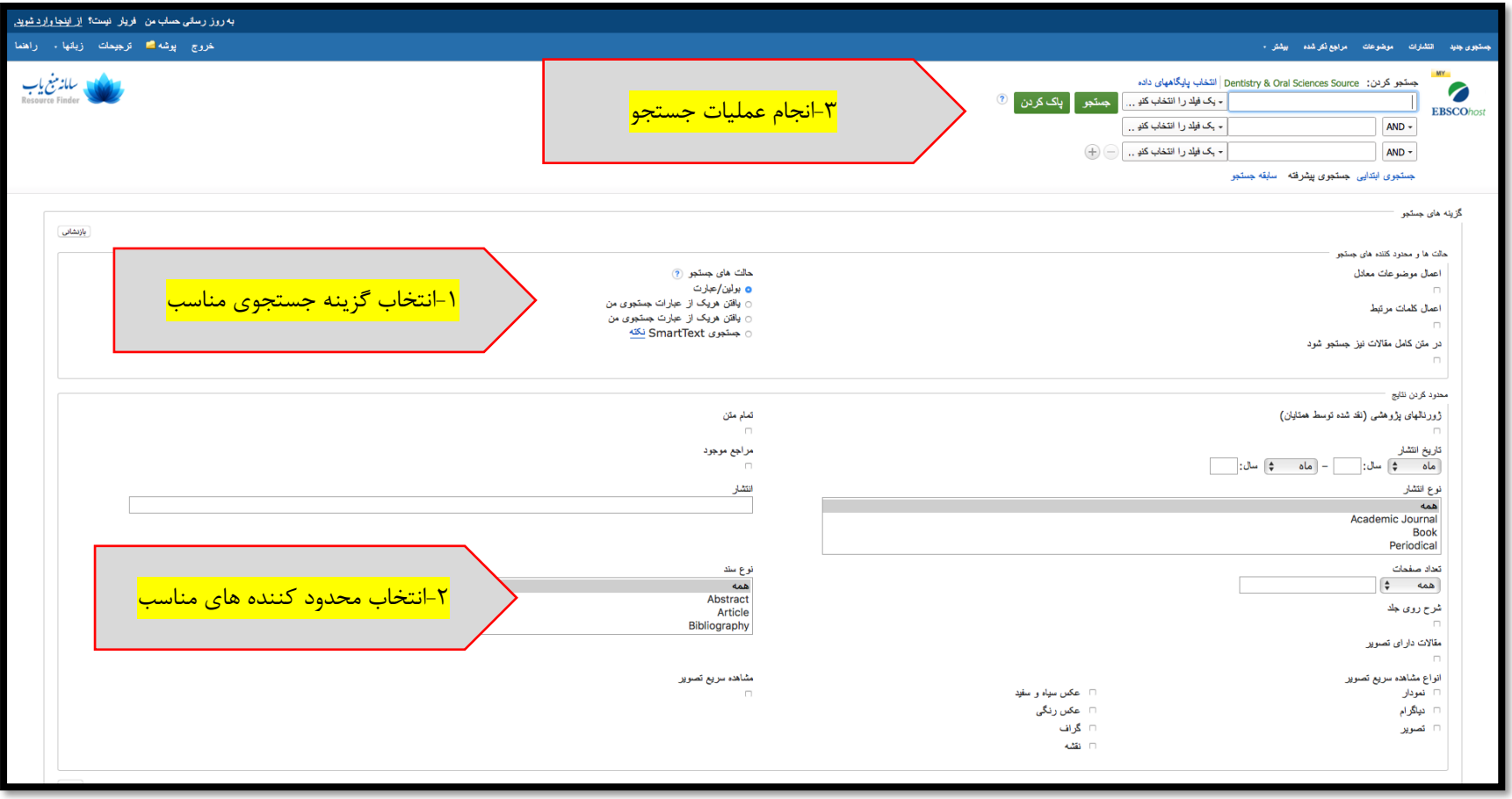

.۴ پس از انجام جستجو با توجه به گزینه های انتخابی، فهرستی از نتایج برای شما نمایش داده می شود. )تصویر زیر(

در این مقطع امکانات فیلتر کردن نتایج جستجو بر اساس تمام متن، مجالت علمی پژوهشی، تاریخ انتشار، ناشر، نوع منبع و... وجود دارد.

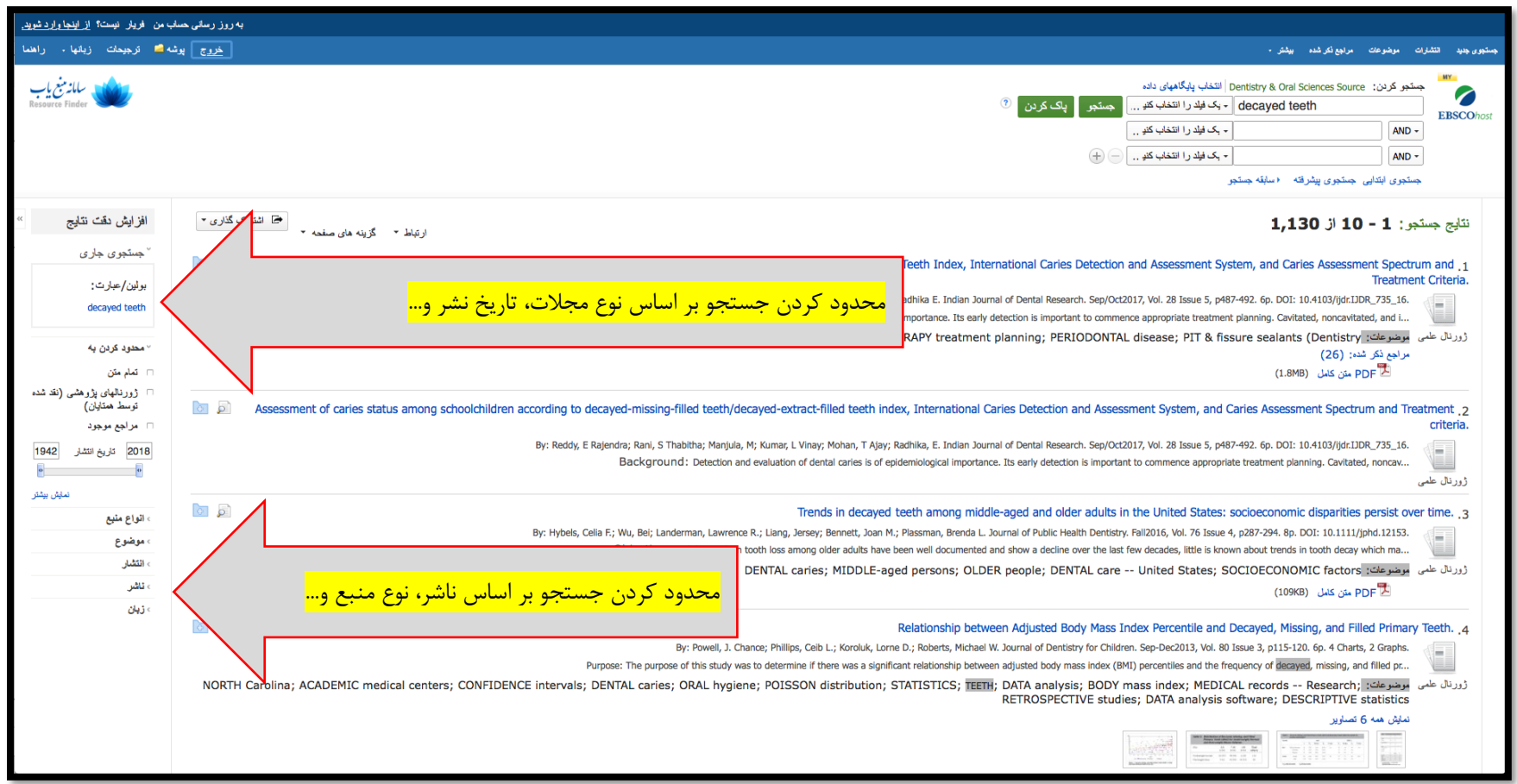

#### .5 کاربران می توانند پس از رسیدن به صورت نتایج مرتبط با پژوهش خود، از امکانات دیگری به شرح زیر استفاده نمایند.

#### 5-۱ مطالعه سریع چکیده بدون نیاز به کلیک کردن بر روی رکورد مربوطه. )تصویر زیر(

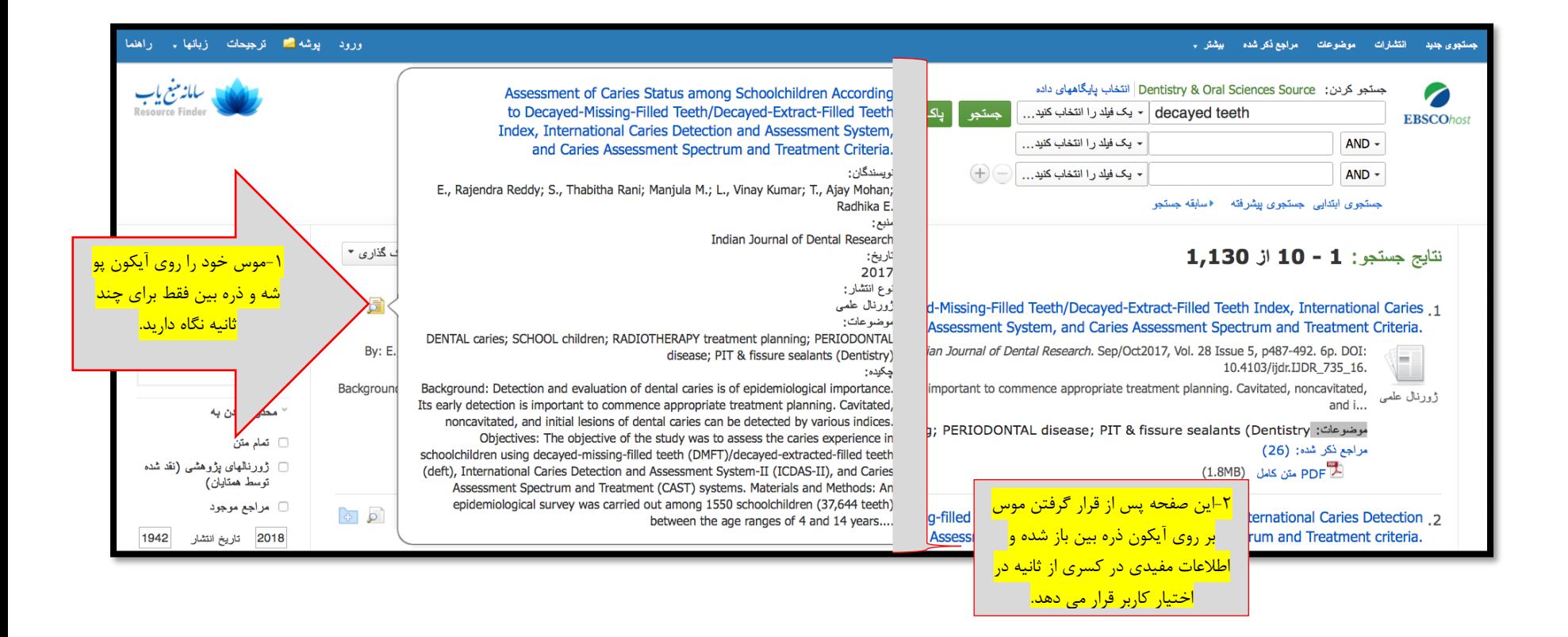

- 5-۲ **ایجاد حساب کاربری** کاربران می توانند با ایجاد حساب کاربری در سامانه ابسکو از امکانات زیر بهره مند شوند: .۱ ذخیره الویت های جستجو .۲ ساماندهی پژوهش با پوشه ها .3 اشتراک گذاری پوشه ها با دیگران .۴ مشاهده پوشه دیگران
	- .5 ذخیره و بازیابی سابقه جستجو
	- .6 ایجاد هشدارهای ایمیل و/یا فیدهای RSS
	- .۷ دسترسی راه دور به پژوهش ذخیره شده

جهت ایجاد حساب کاربری فقط کافی است بر روی کلمه ورود در قسمت چپ بالای صفحه کلیک کرده (تصویر زیر – شماره ۱) و پس از باز شدن صفحه ایجاد کاربری، روی **ایجاد یک حساب جدید** کلیک نمایید. )تصویر زیر – شماره ۲(  $\overline{A}$ 

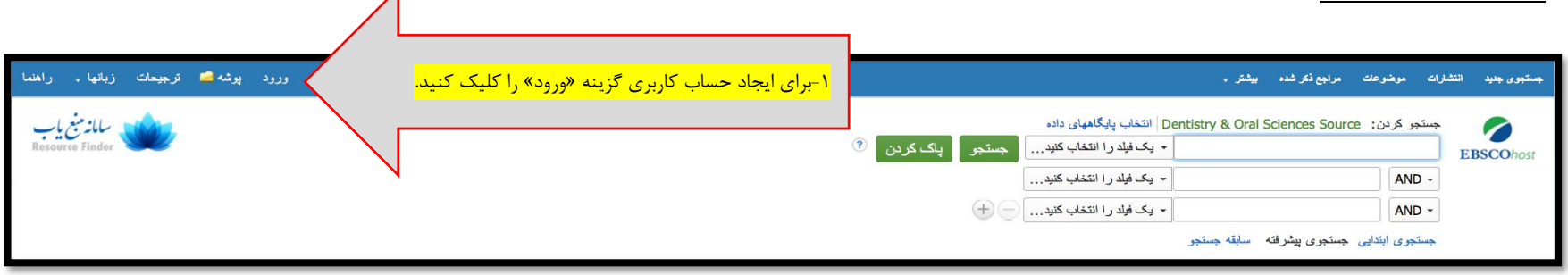

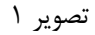

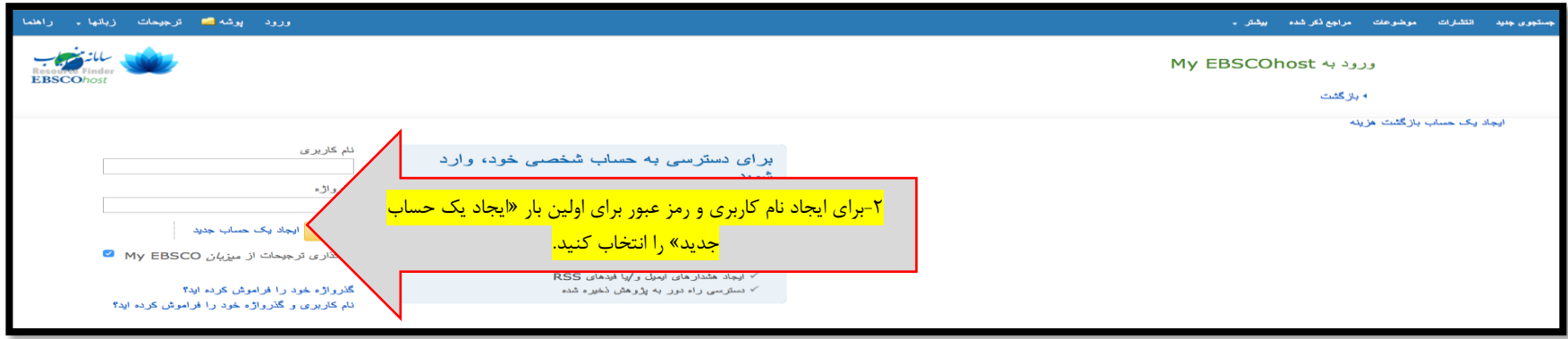

تصویر ۲

# سپس اطالعات خود را وارد کرده و گزینه »ذخیره کردن تغییرات« را انتخاب بفرمایید.

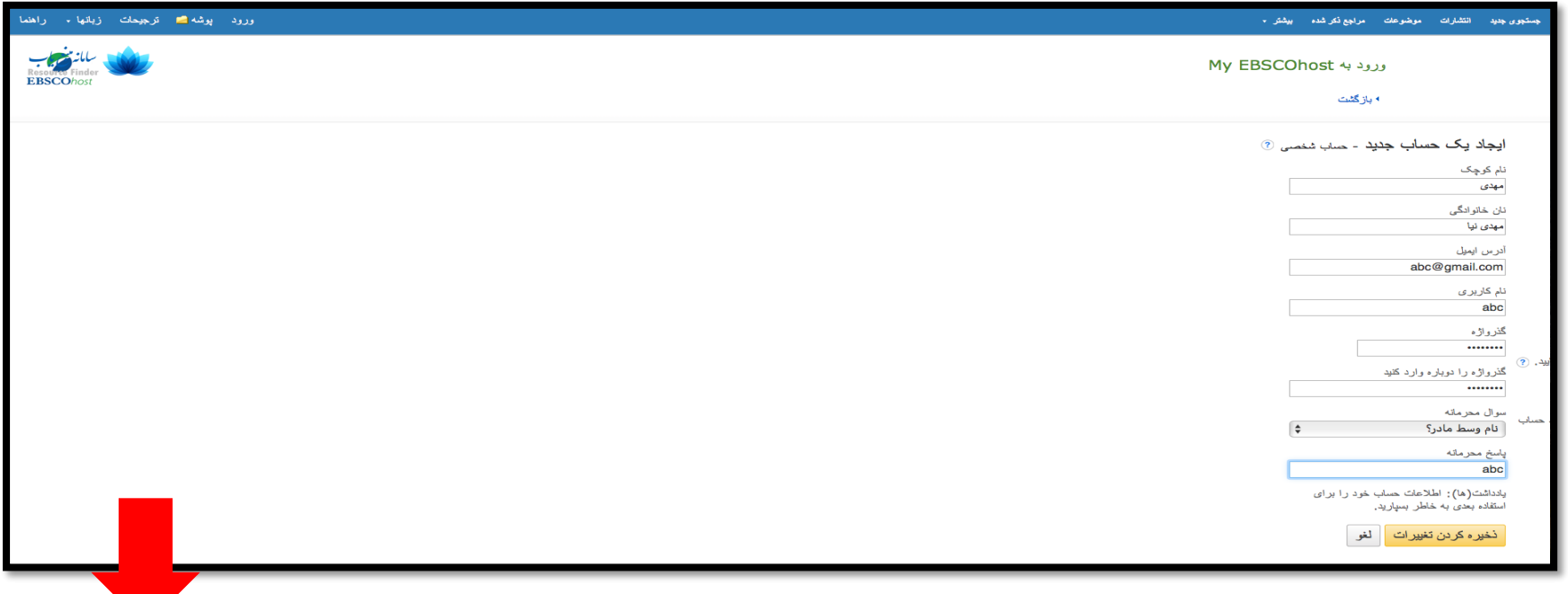

پس از ذخیره اطلاعات ، نام شما در قسمت بالای سمت چپ صفحه نمایان می گردد که این خود نشانگر موفقیت در ایجاد حساب کاربری میباشد. (تصویر زیر)

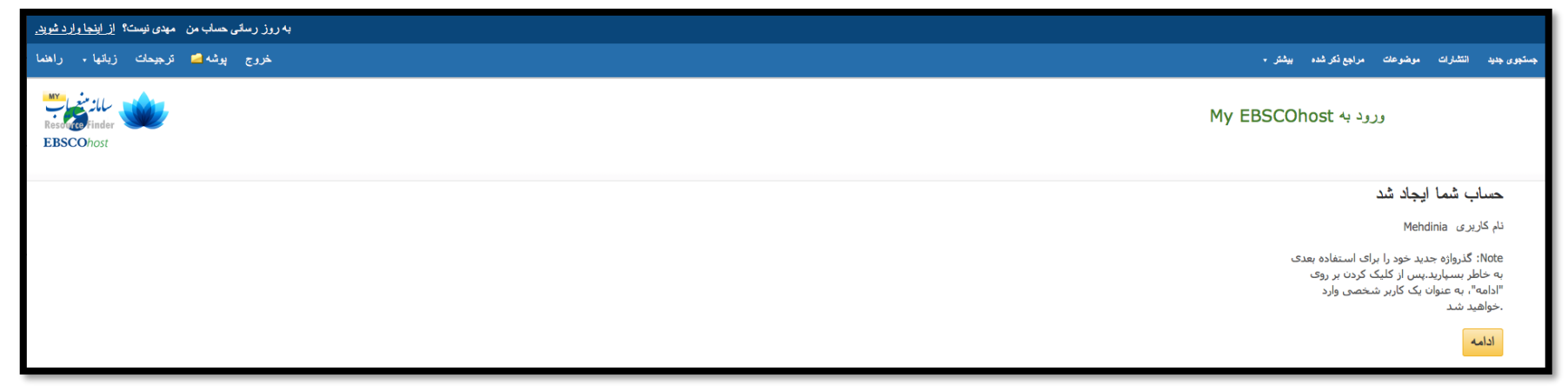

با زدن گزینه ادامه، شما وارد صفحه جستجو شده و در ادامه جستجو می توانید با انتخاب آیکون پوشه در کنار منتخب (تصویر زیر) نتایج مورد علاقه تان را در پوشه خود ذخیره کنید.

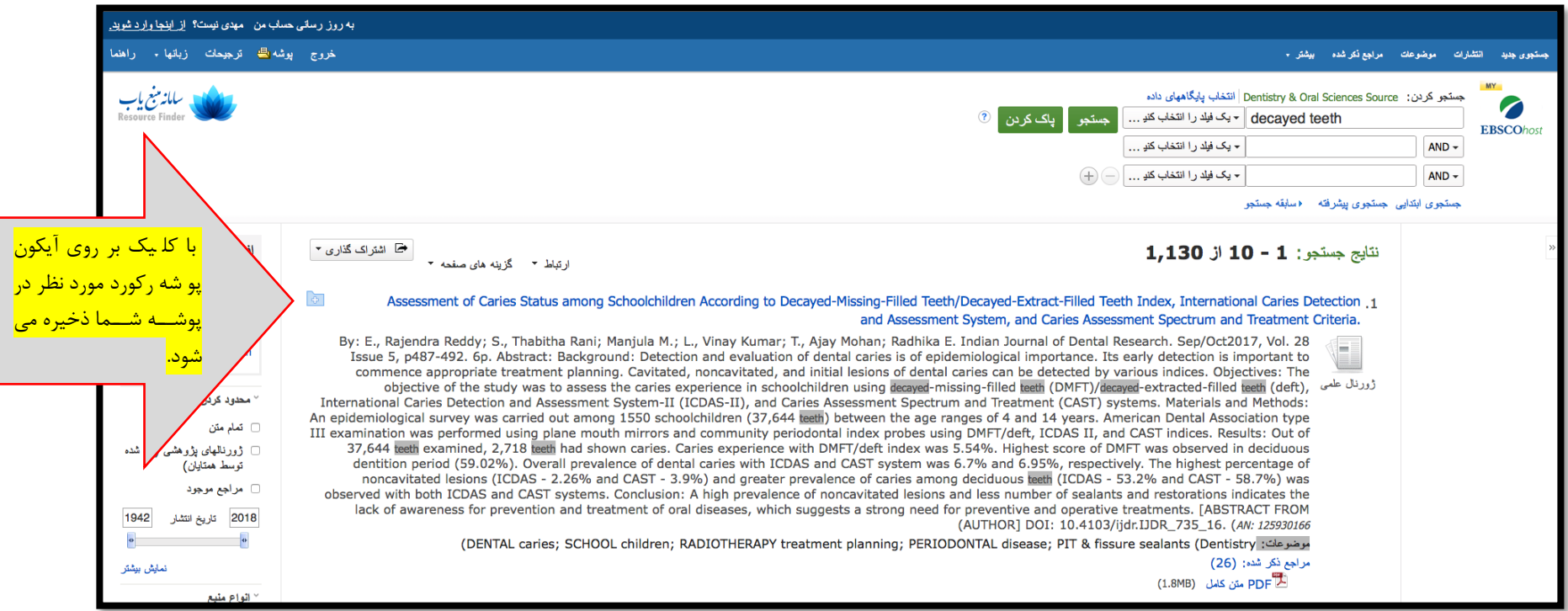

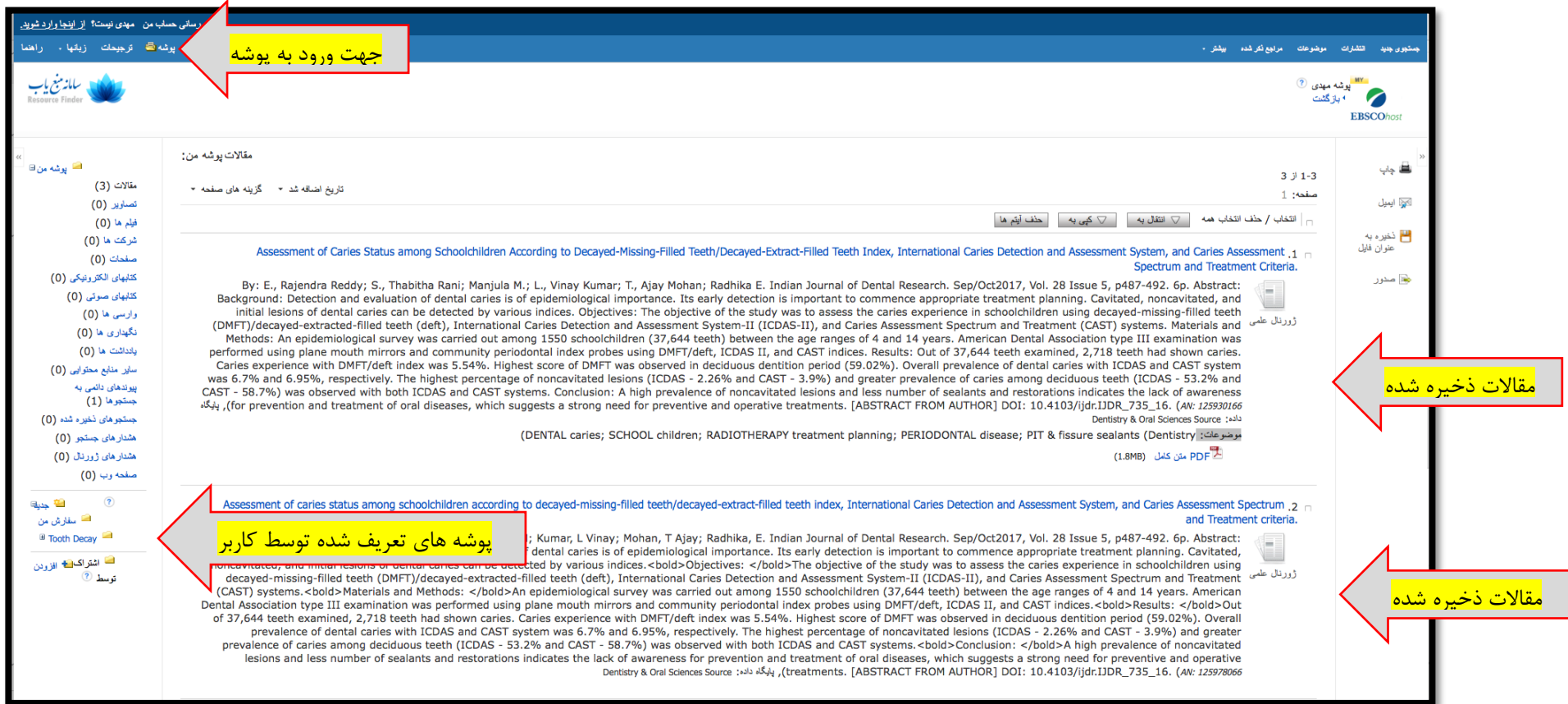

شما کاربران گرامی میتوانید از داخل پوشه، عملیات زیر را بنا به نیاز خود اجرایی نمایید:

۱. مقالات خود را به چاپگر ارسال کرده و آنهارا با فرمت دلخواه، چاپ کنید. برای این کار کافی است روی آیکون چاپگر کلیک کرده و فرمت مورد نظر را انتخاب نمایید. )تصویر زیر(

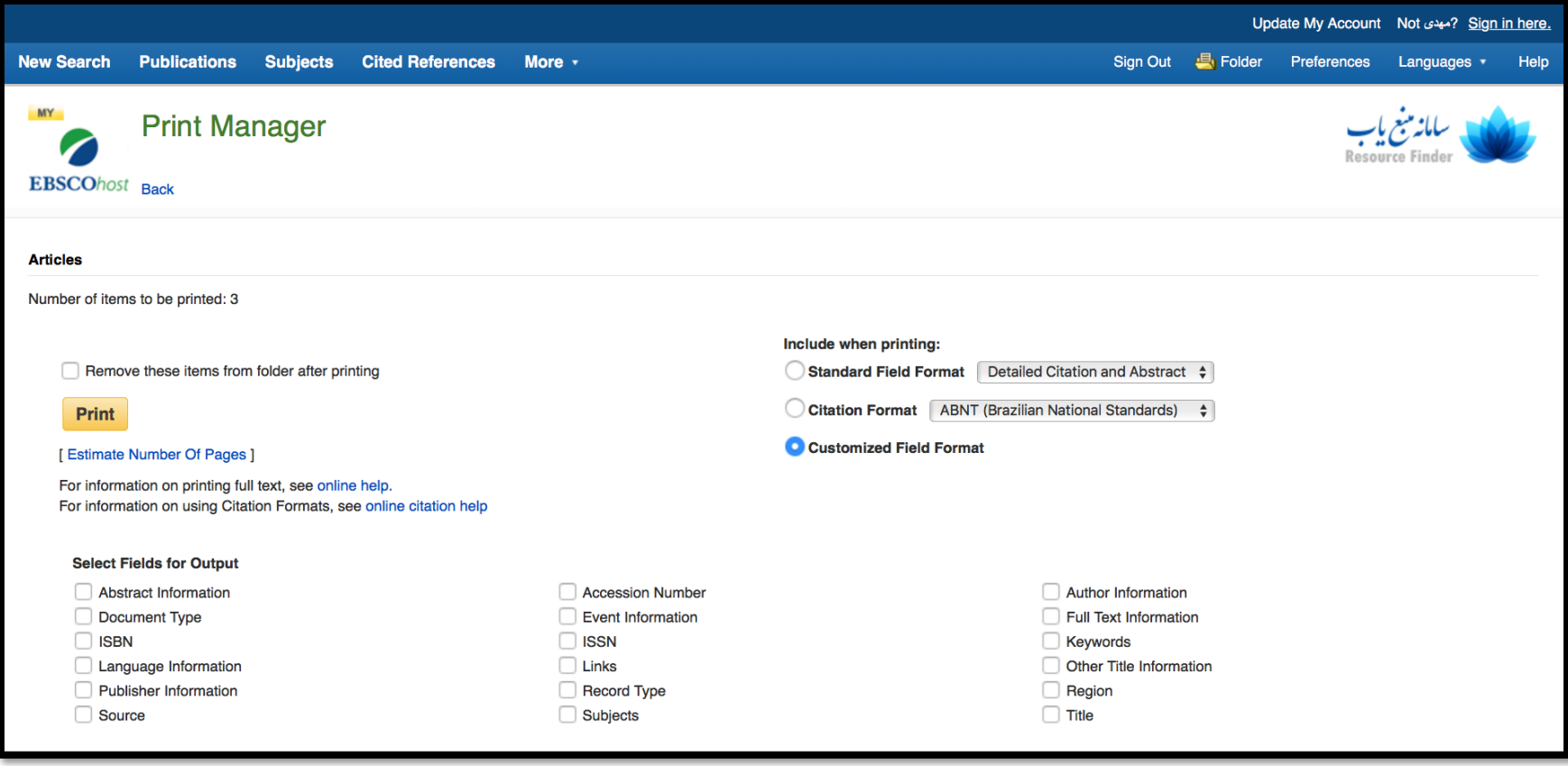

9 دستورالعمل ابتدایی برای استفاده از پایگاه اطالعاتی دندانپزشکی ابسکو – این دستورالعمل در ۱۲ صفحه می باشد.

## .۲ از طریق ای میل مقاالت مورد نظر را با همکاران به اشتراک بگذارید. )تصویر زیر(

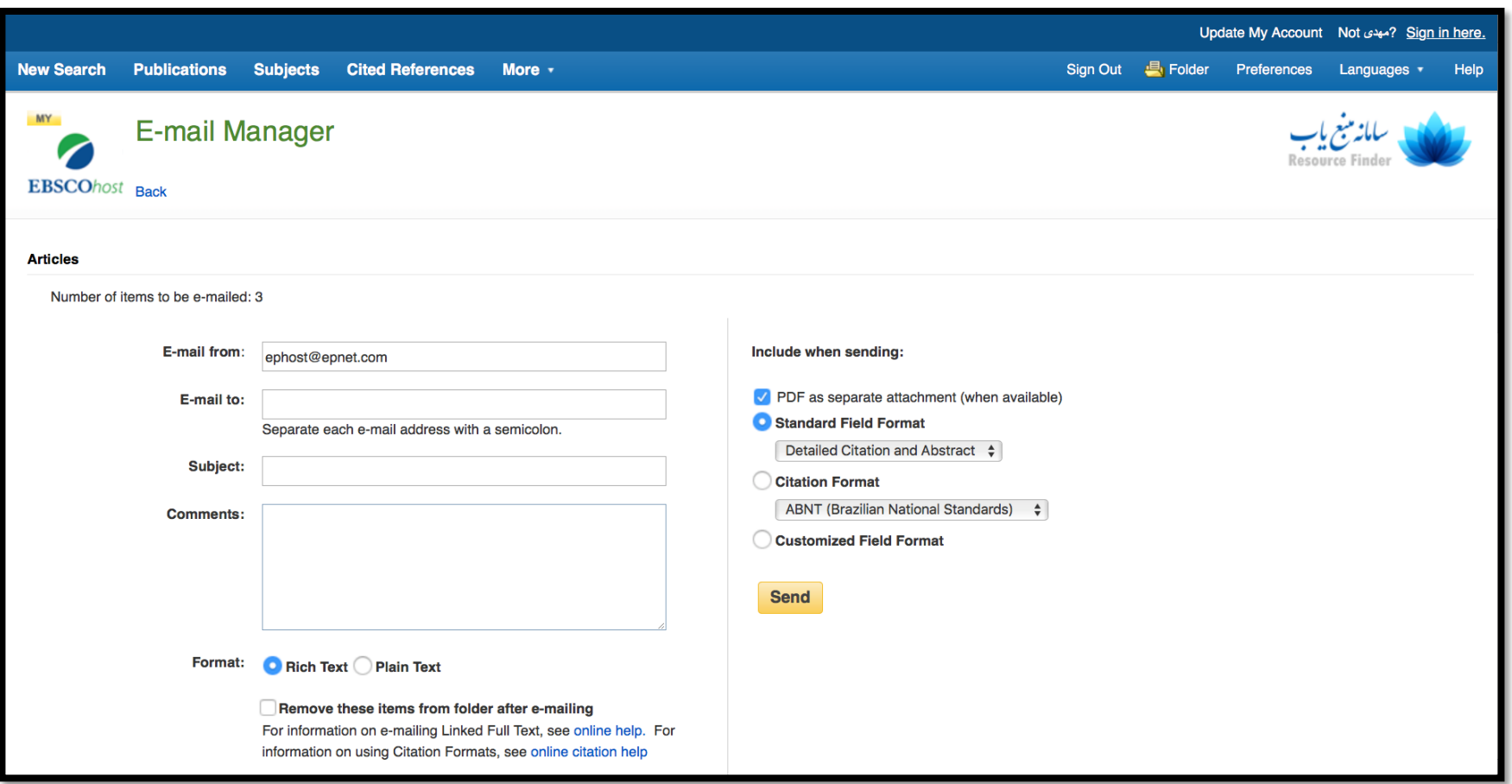

### .3 فهرست مقاالت منتخب را به صورت HTML با استاندارد ها، فیلد ها و فرمت استنادی خاص ذخیره کنید. )تصویر زیر(

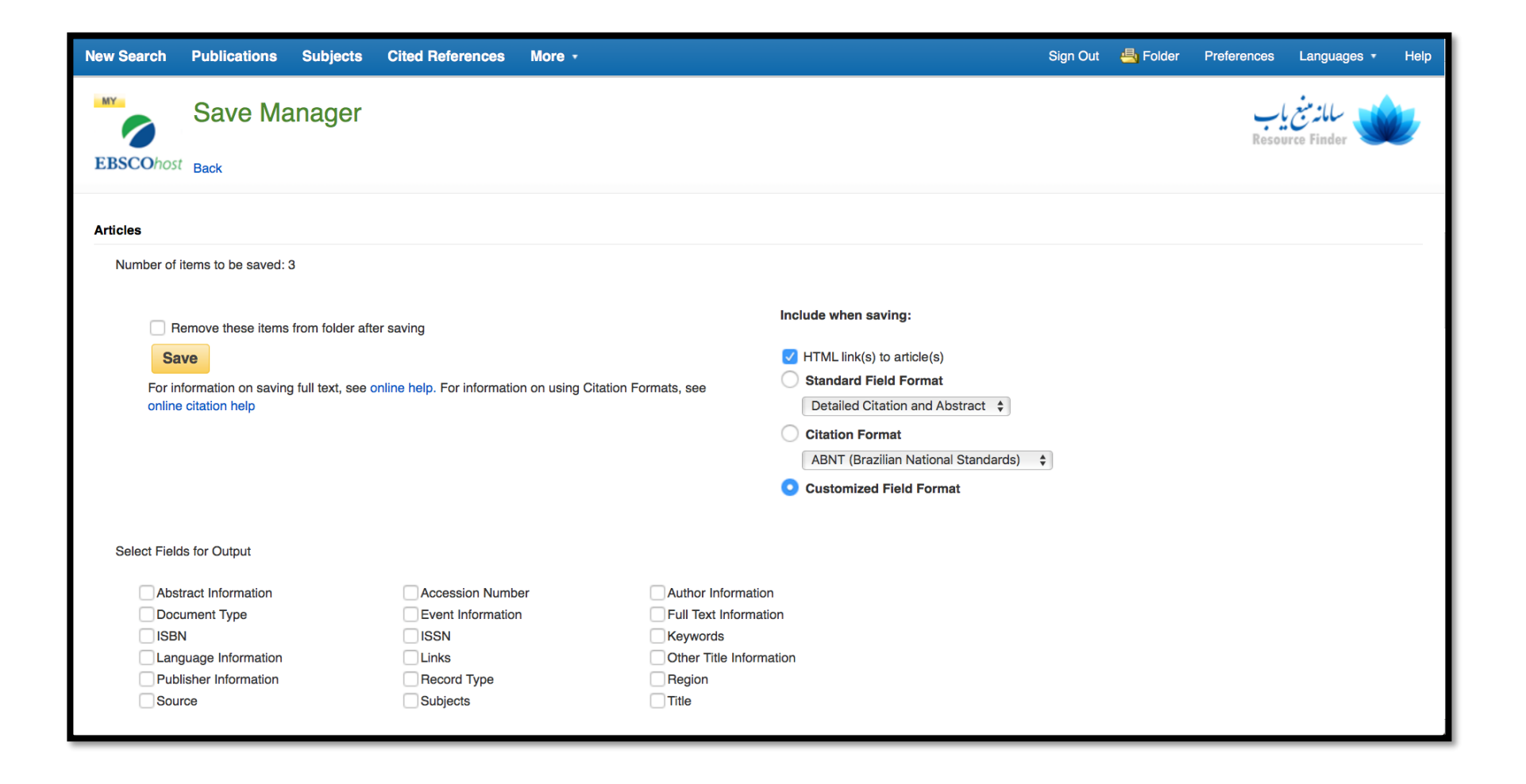

## .۴ مقاالت منتخب را جهت استفاده در نرم افزارهای مدیریت رفرنس و... ب فرمت های خاص ذخیره نمایید. )تصویر زیر(

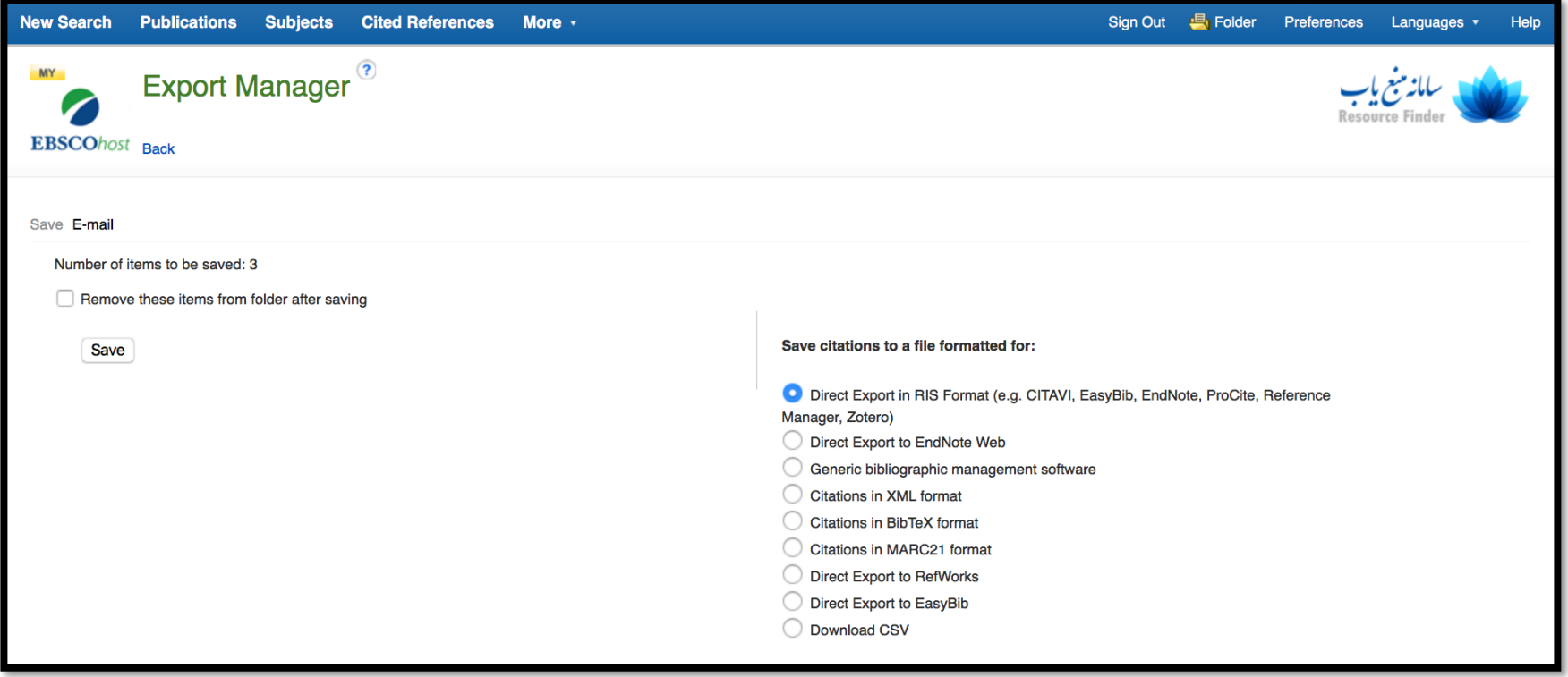